## お役立ち情報 025

## Word 2013 で余白の幅を変更する方法

この記事は、2016./06/22 NEC から配信された「Word で余白の幅を変更する方法」か ら転写しました。

## にはじめ

Word で作成する文書は、文章を入力する領域と,その周辺の余白領域にわかれています。 余白領域の幅を変更することで、文字サイズや行間を変えることなく、1ページに入力 できる文字数や行数を増やしたり減らしたりできます。

余白の幅は、あらかじめ設定されている「狭い」や「広い」などの選択肢から変更でき ます。余白を狭くすると、ページ内に入力できる文字数が増え、広くすると、ページ内 に入力できる文字減ります。

※ 初期の状態では、「標準」が設定されています。

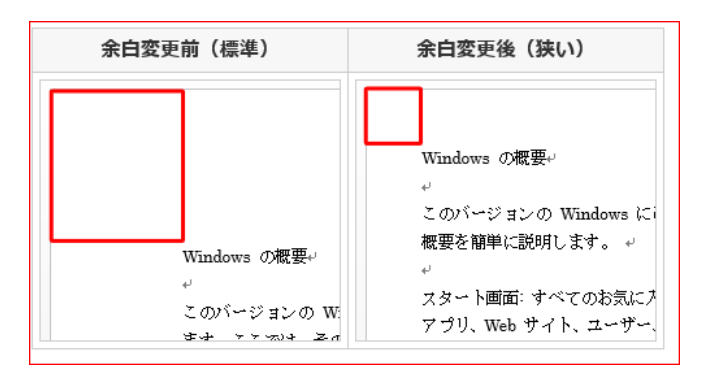

## 操作手順

Word 2013 で余白の幅を変更するには、以下の操作手順を行ってください。

- 1. 余白を変更したい文書を表示します。
- 2. リボンから「ページレイアウト」タブをクリックし、「ページ設定」グループの「」 「余白」をクリックします。

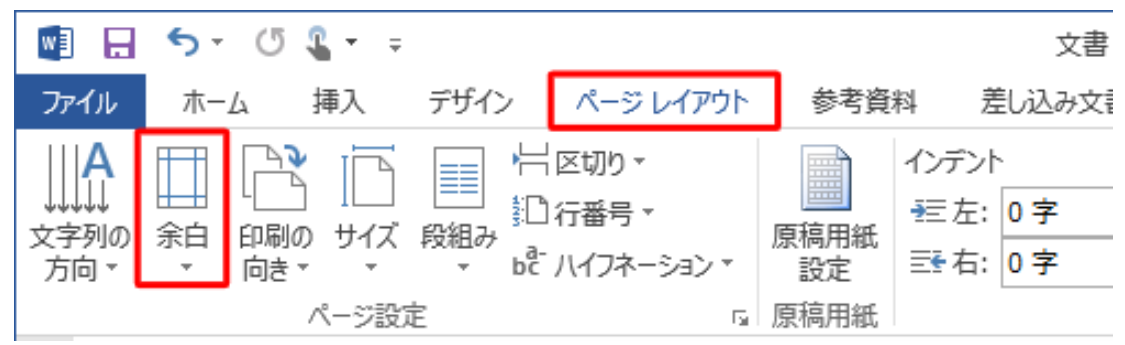

3. 表示された一覧から、変更したい余白の幅をクリックします。

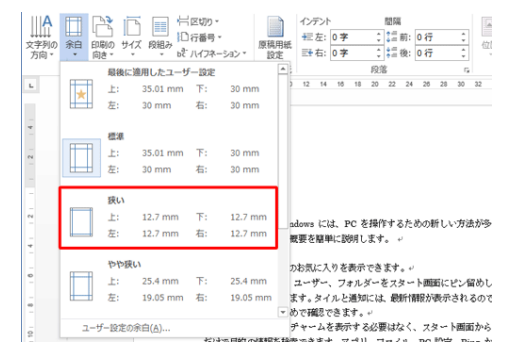

4補足

希望する余白の幅が一覧にない場合は、「ユーザー設定の余白」をクリックします。 「ページ設定の」「余白」タブが表示されたら、「余白」欄の「上」「下」「左」「右」 に余白サイズを入力して「OK」をクリックします。

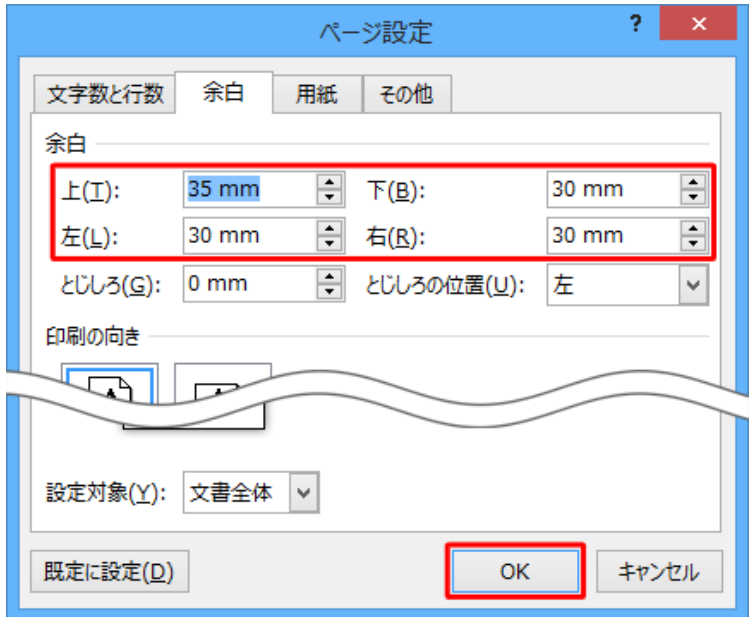

以上で操作完了でう。

※ 再度変更する場合は、手順2以降の操作を行います。